### **Set Up to Test**

For computer setup, see *[Lab](http://www.nwea.org/resources/QRM2_Lab_Readiness_Checklist_QuickRef.pdf) [Readiness](http://www.nwea.org/resources/QRM2_Lab_Readiness_Checklist_QuickRef.pdf) [Checklist](http://www.nwea.org/resources/QRM2_Lab_Readiness_Checklist_QuickRef.pdf)* and [Setup](#page-3-0) [Student](#page-3-0) [iPads](#page-3-0) [on](#page-3-0) [page](#page-3-0) [4](#page-3-0). Then, on your proctor computer, log in to MAP and choose **Manage Test Sessions**. Consider the following:

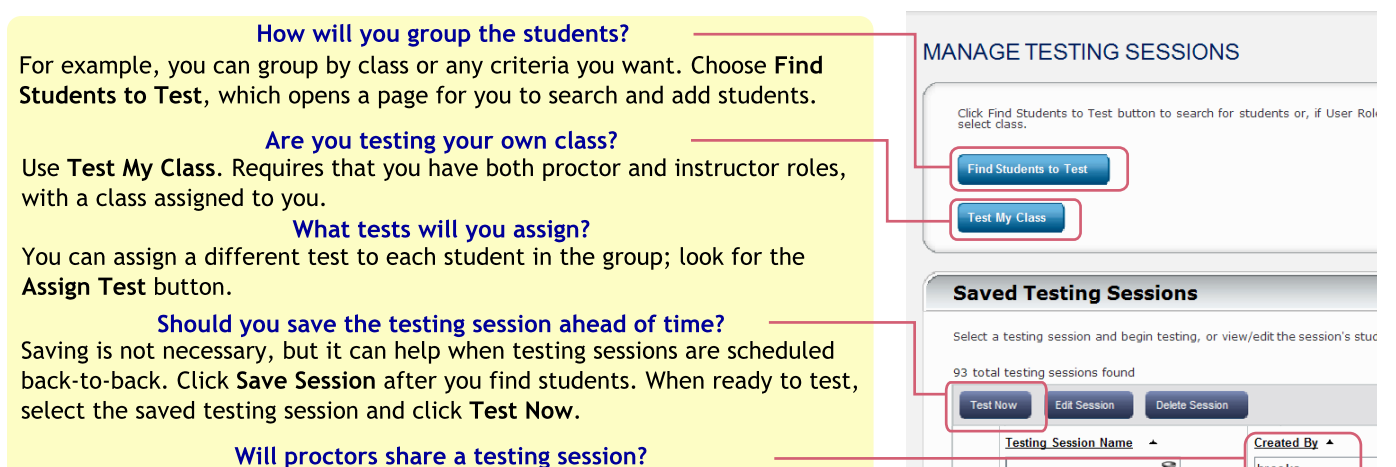

Any proctor can access any saved testing session in a district, regardless of who created it. To see all sessions, delete your name from Created By. NOTE: A proctor can run only one testing session at a time.

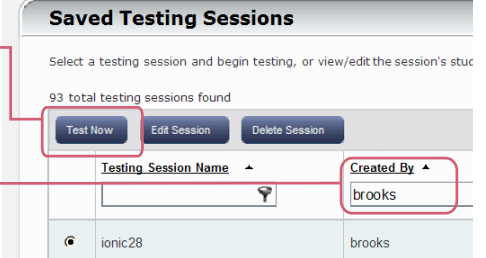

# **Begin Testing Students**

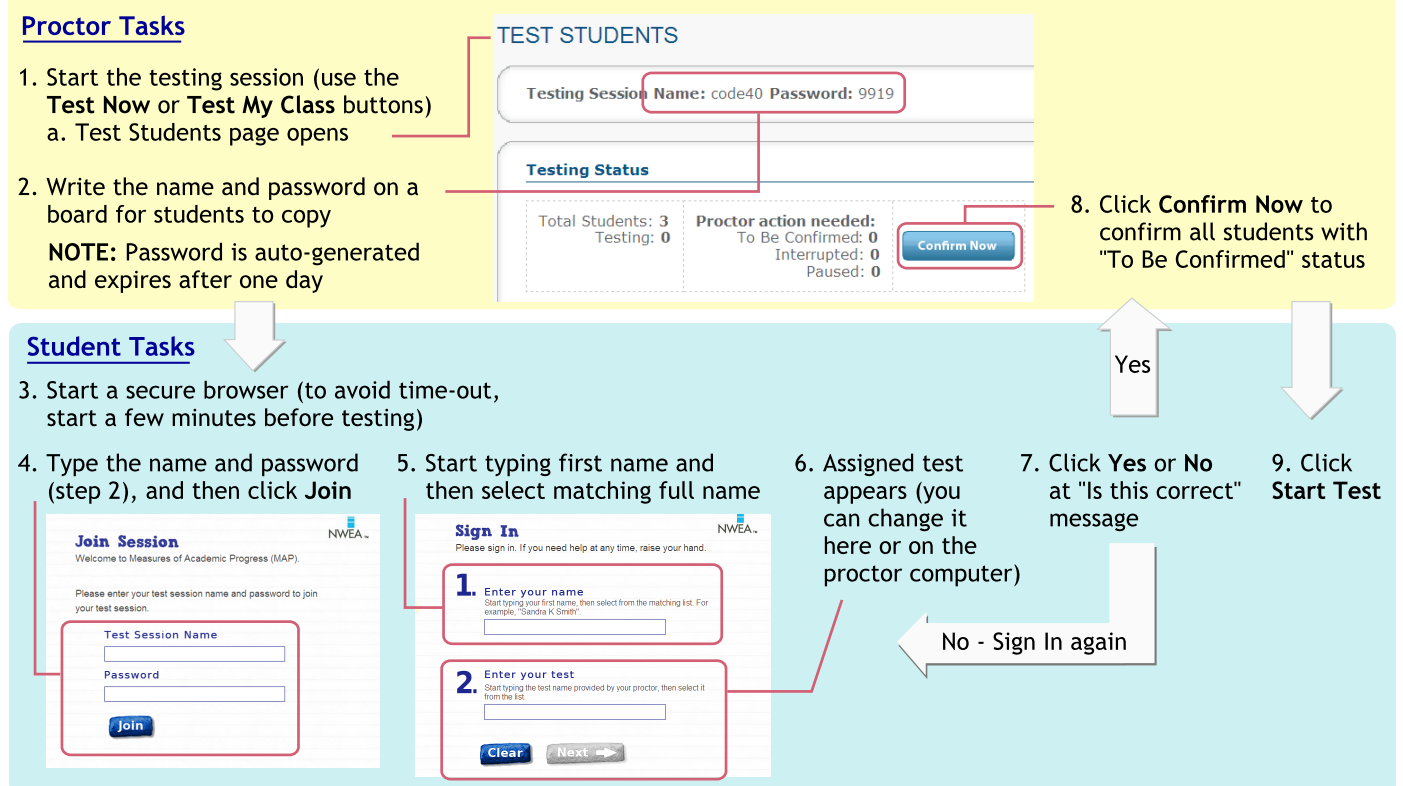

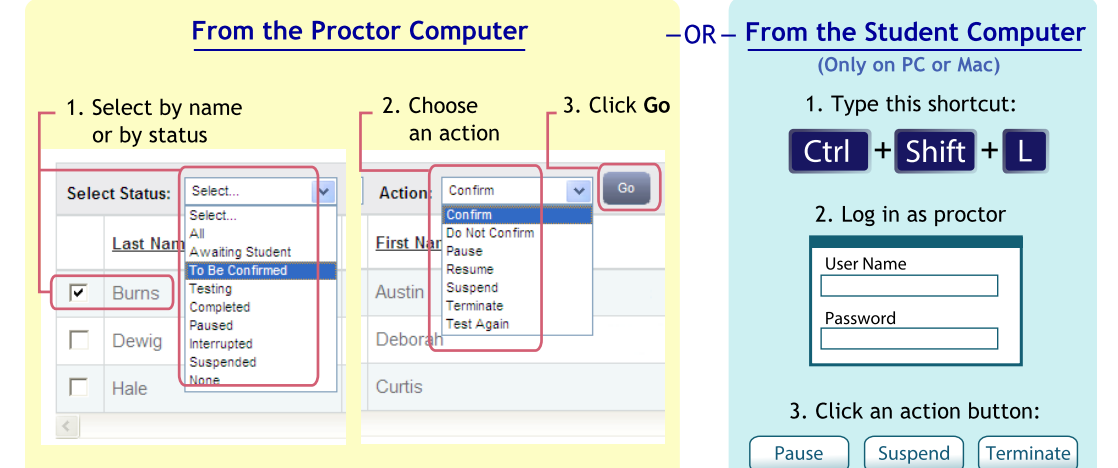

## **Interrupting Tests**

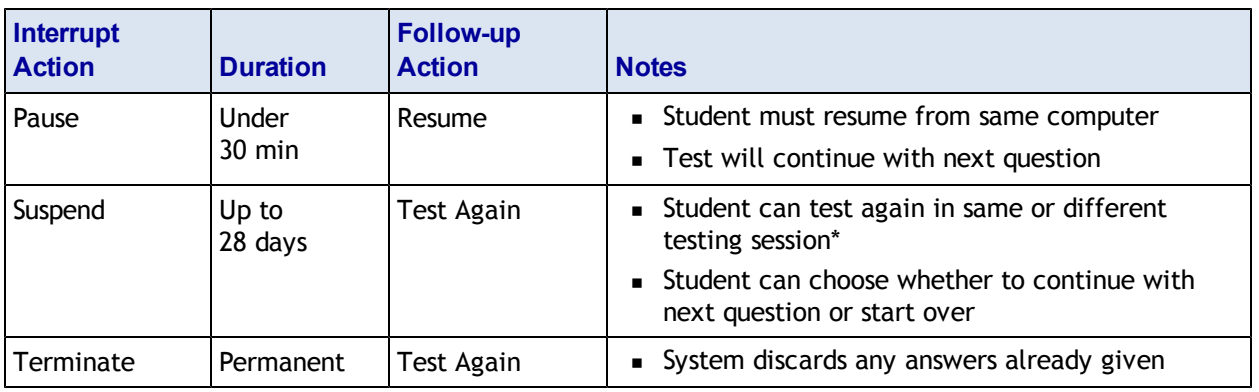

\* Test events remain in the system even if you end or delete a testing session.

### **Shortcuts for Lockdown Browsers**

MAP lockdown browsers respond to specific keyboard shortcuts. (For iPad® and Chromebook<sup>™</sup> devices, use the standard browser controls.)

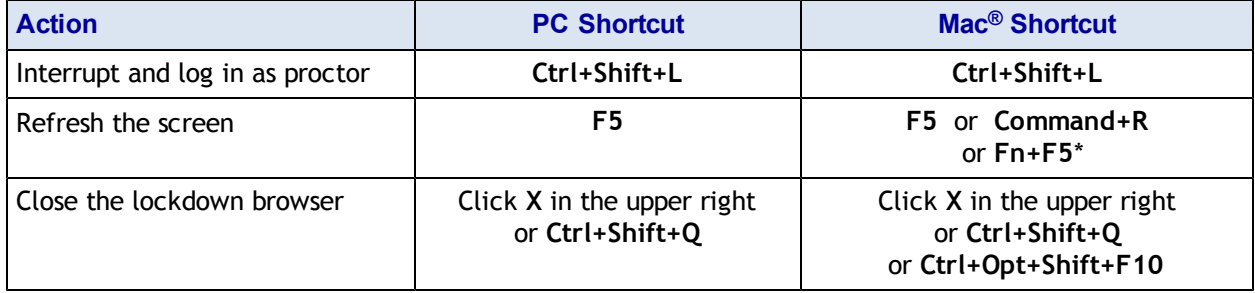

\*This shortcut overrides a function key audio mapping.

## **If Student Can't Sign In:**

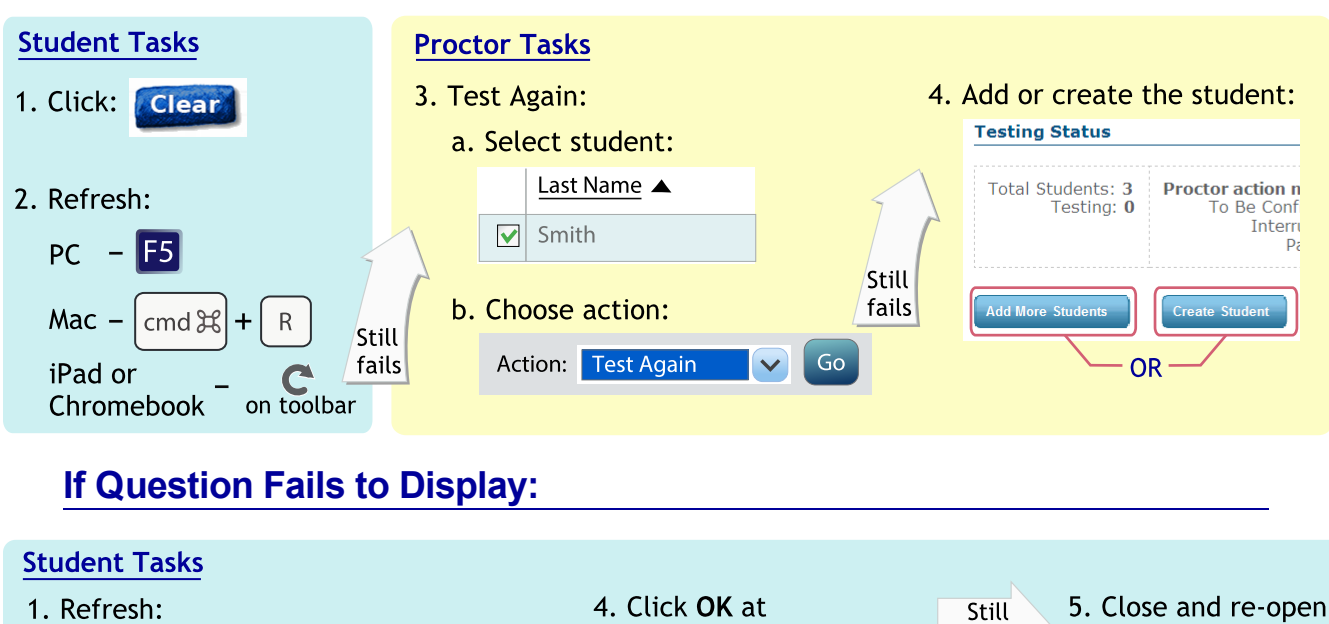

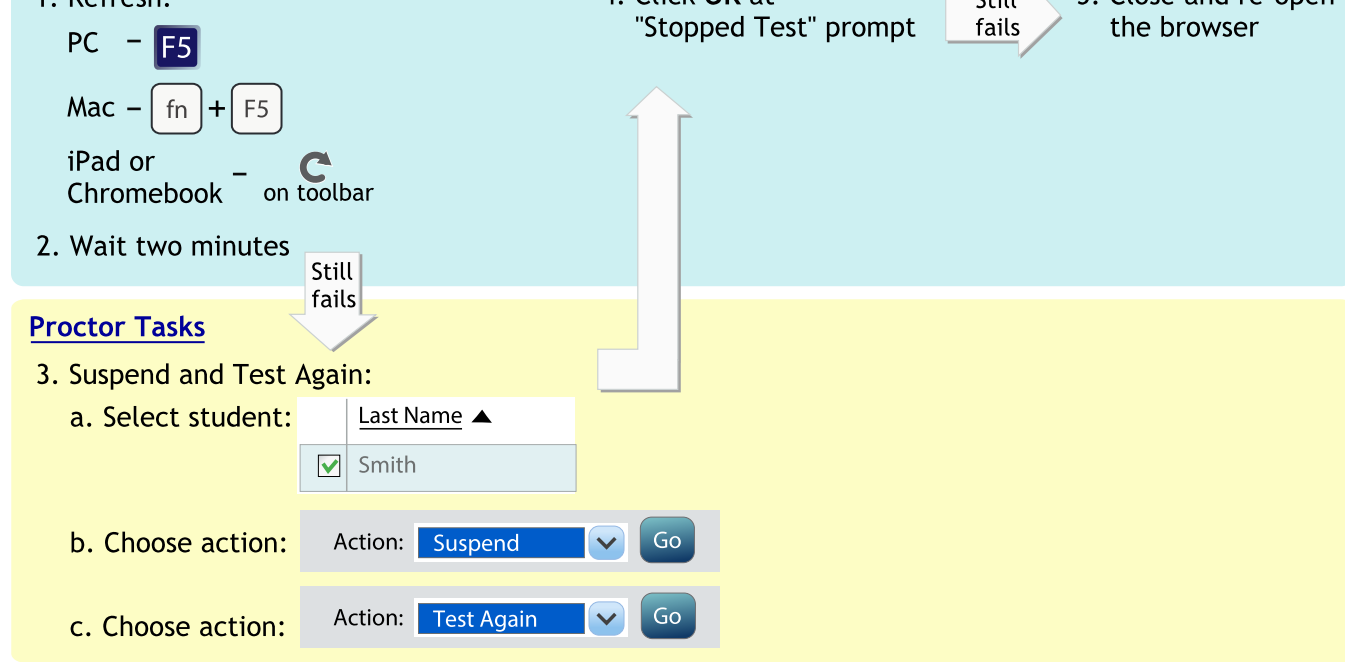

#### <span id="page-3-0"></span>**Setup Student iPads**

To test using iPads, keep in mind:

- <sup>n</sup> There is no lockdown browser. Instead, you use the iPad's Guided Access feature *individually* on each device.
- <sup>n</sup> Only the MAP test is supported on iPad, **not MAP for Primary Grades**.

Follow these steps:

- 1. **Before testing:**
	- a. Open the iPad settings.
	- b. Choose **General > Accessibility > Guided Access**.
	- c. Turn it **On**.
	- d. Press **Set Passcode** and type a code that students will not know.
- 2. **Start of testing:**
	- a. In Safari, open the MAP testing site:

```
https://pdx-map01.mapnwea.org
```
- b. Turn the iPad to landscape display.
- c. Triple-click the iPad Home button to open Guided Access:

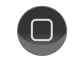

d. Draw two boxes around the toolbar controls—but not the refresh button:

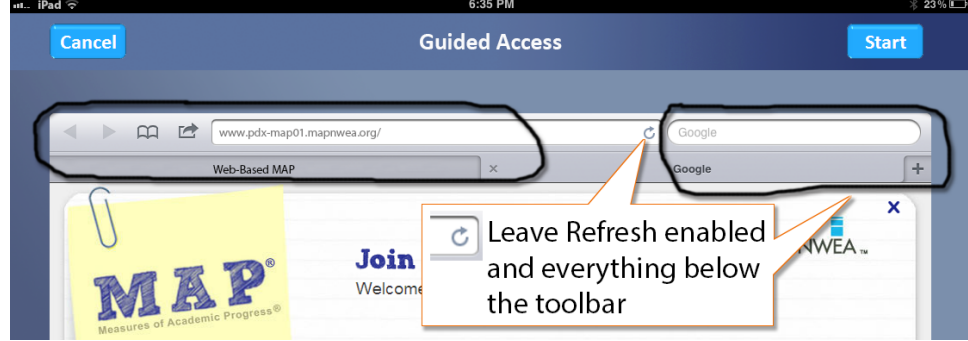

- e. Turn off **Motion** to prevent the test from switching to portrait display.
- f. Press **Start**.
- g. Student can now join the test session.
- 3. **During testing** Keep in mind that you cannot interrupt the test at the student's iPad. Use controls on the proctor computer instead.
- 4. **After testing** Triple-click the Home button again, and use the passcode to turn off Guided Access.